# **Adding a Birthday/Anniversary**

#### **Step 1**

**Go to www.online.valorpaytech.com and enter your login credentials.**

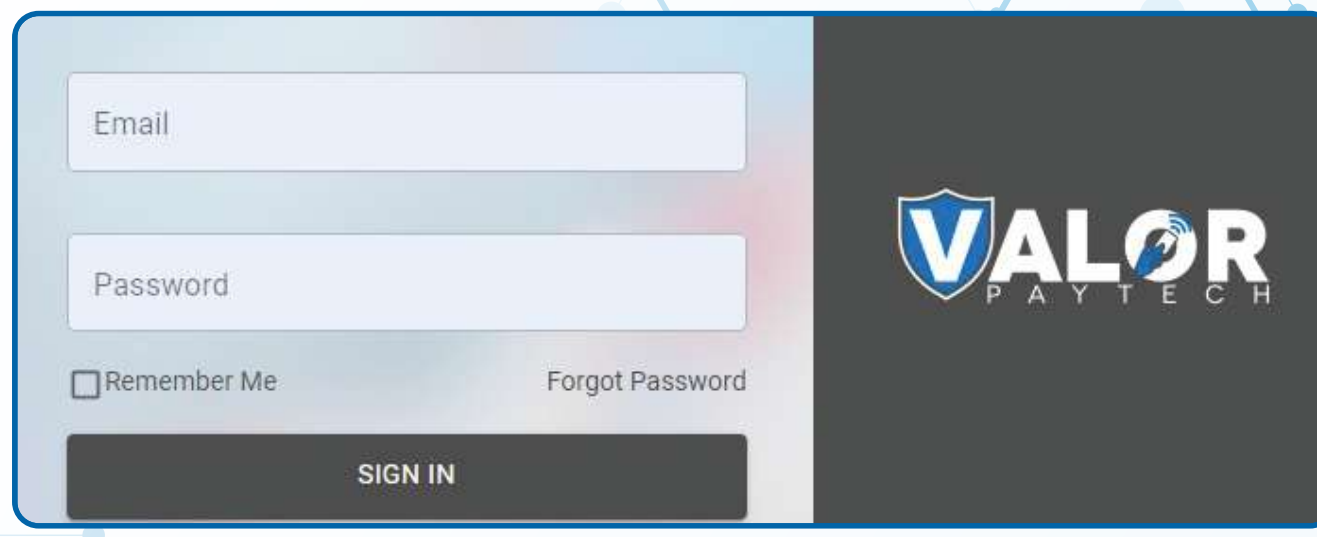

#### **Step 2**

**Select Engage My Customer in the sidebar menu.**

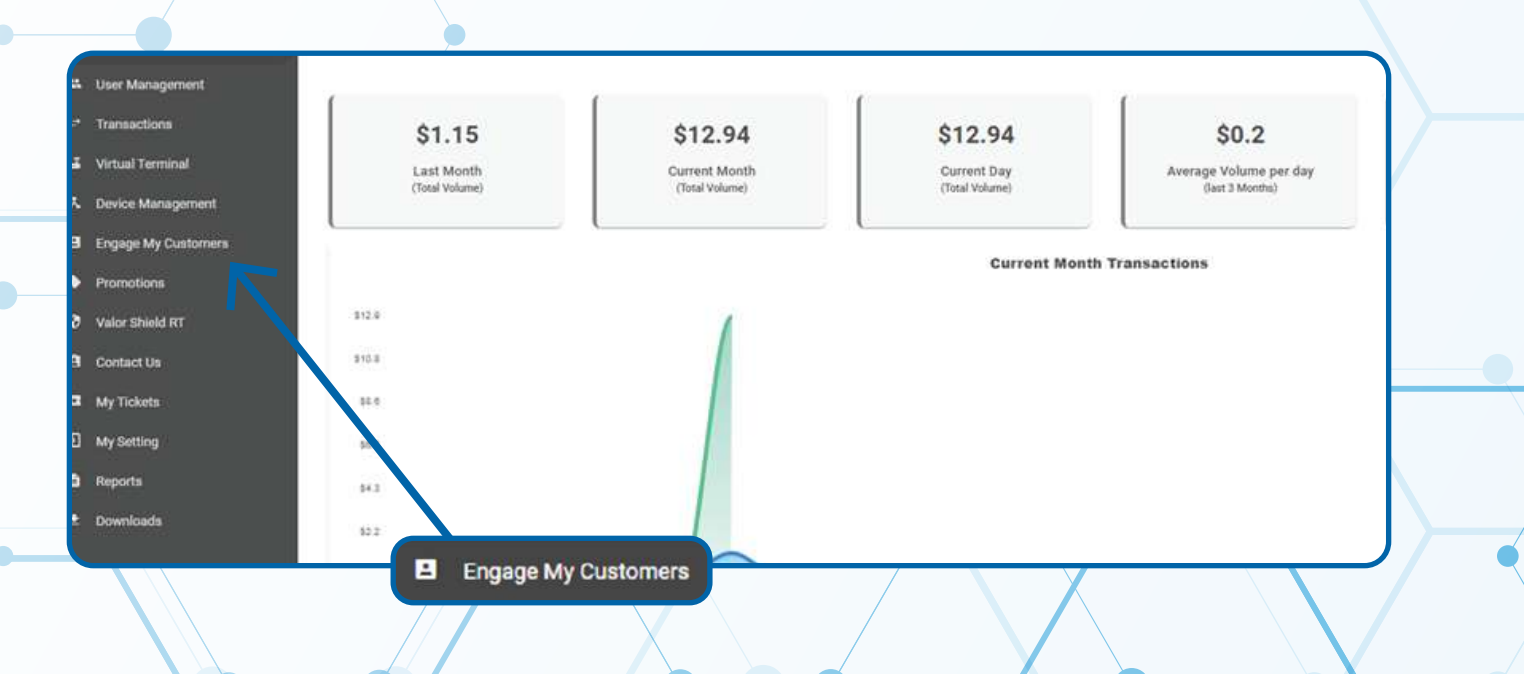

**Select the Customer you want to add a Wish date by selecting the Vertical Ellipsis on the top right-hand corner of their profile and selecting either Add Birthday Wish or Add Anniversary Wish.** 

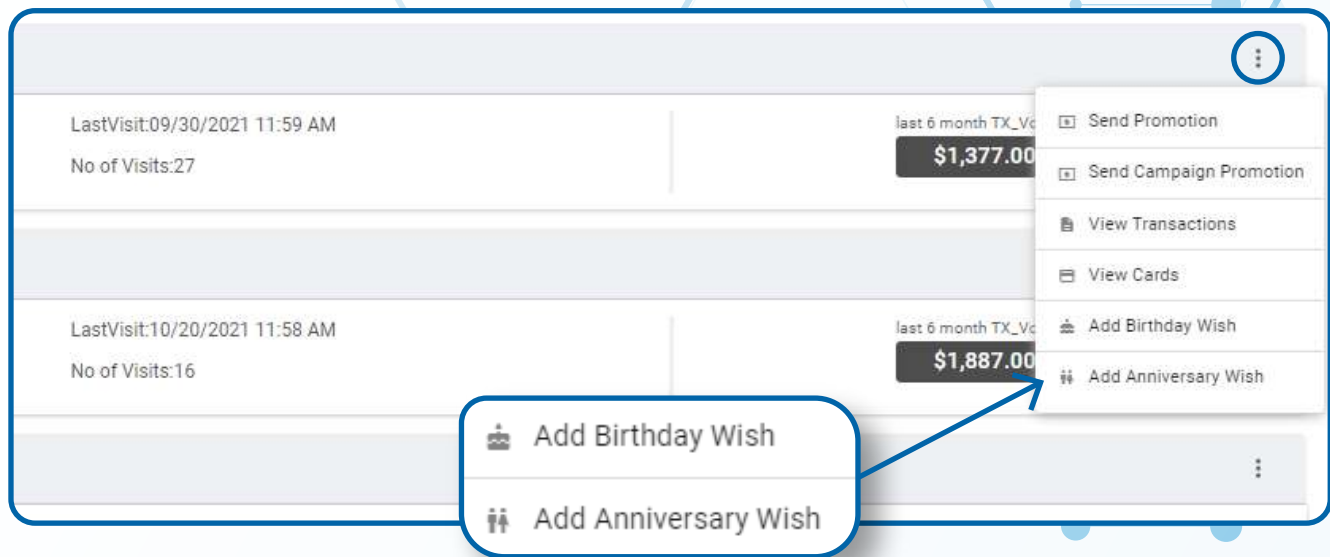

## **Step 4**

**You will then be prompted to add the date for either their Birthday Wish or Anniversary Wish.**

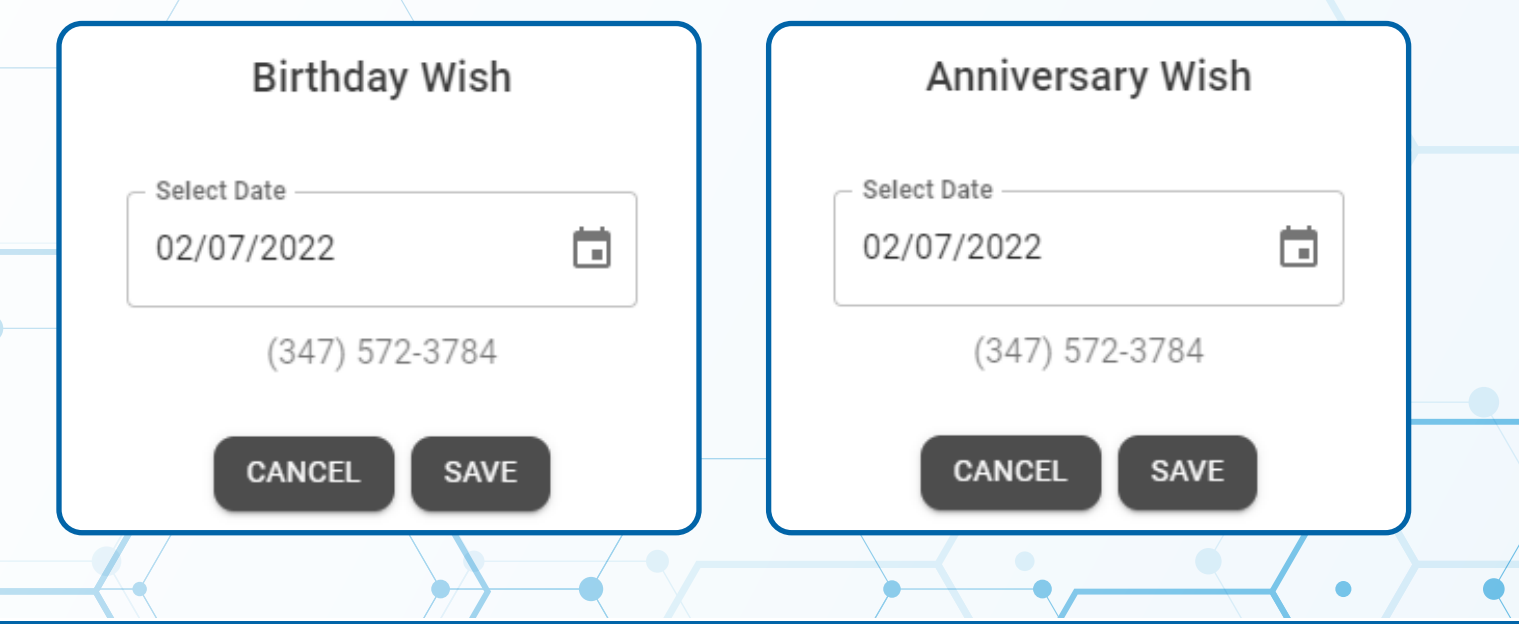

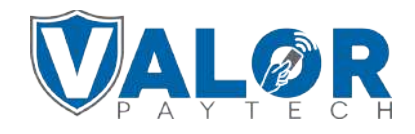

**The messages sent for the Wish can be added through Promotions on the sidebar menu.**

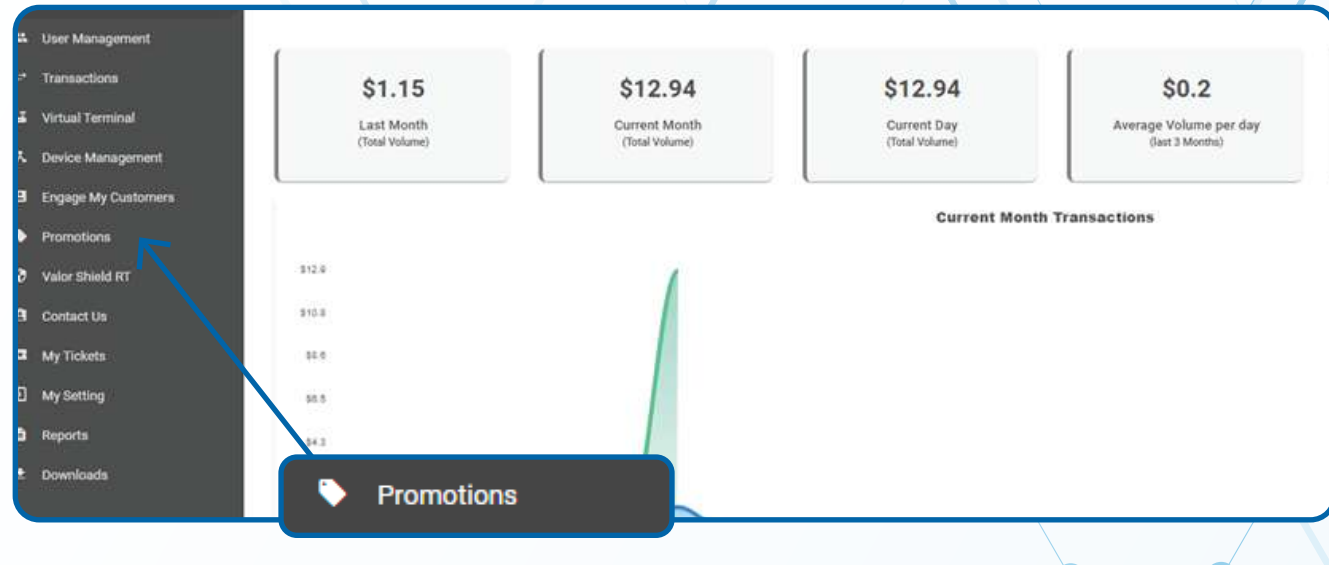

#### **Step 6**

#### **Selecting Action will allow you to create a New Campaign**

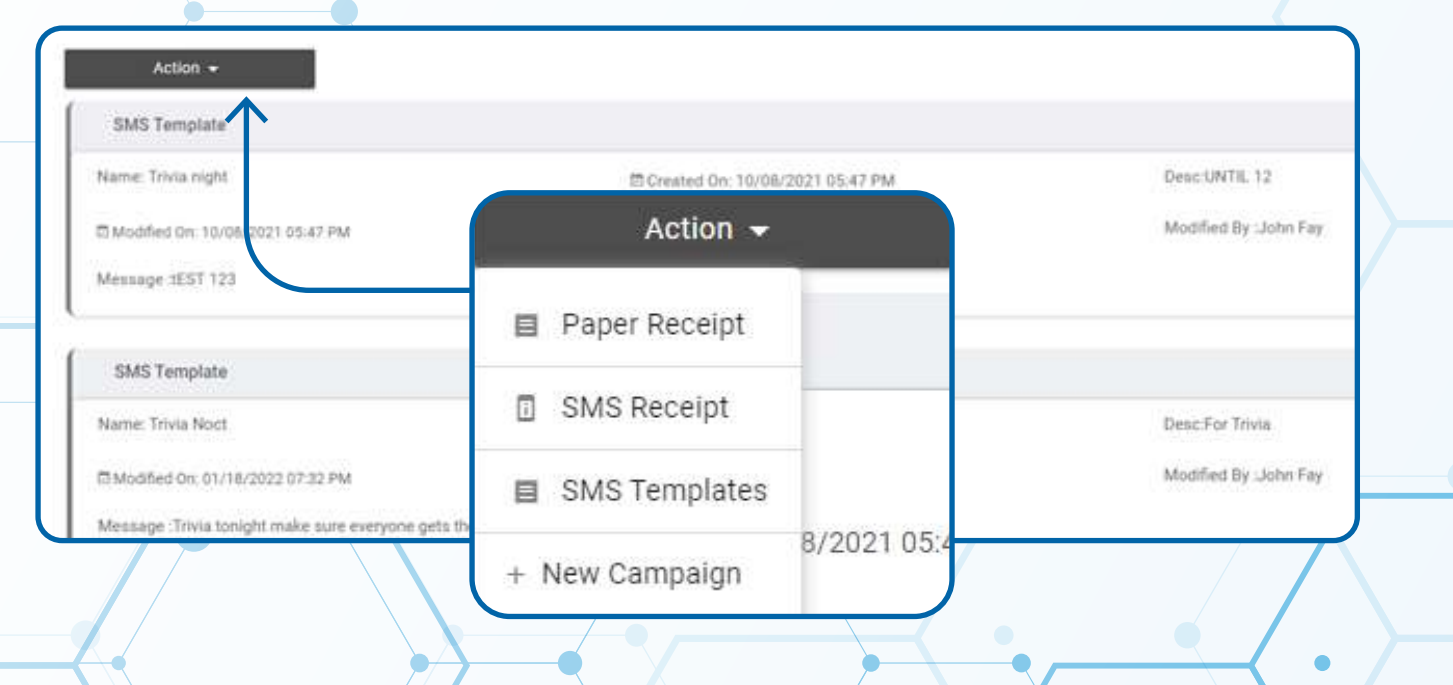

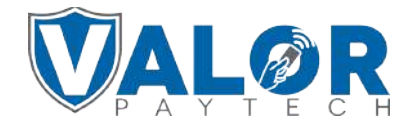

**You can select Wish by checking the box, and select from Anniversary or Birthday from the drop-down menu.**

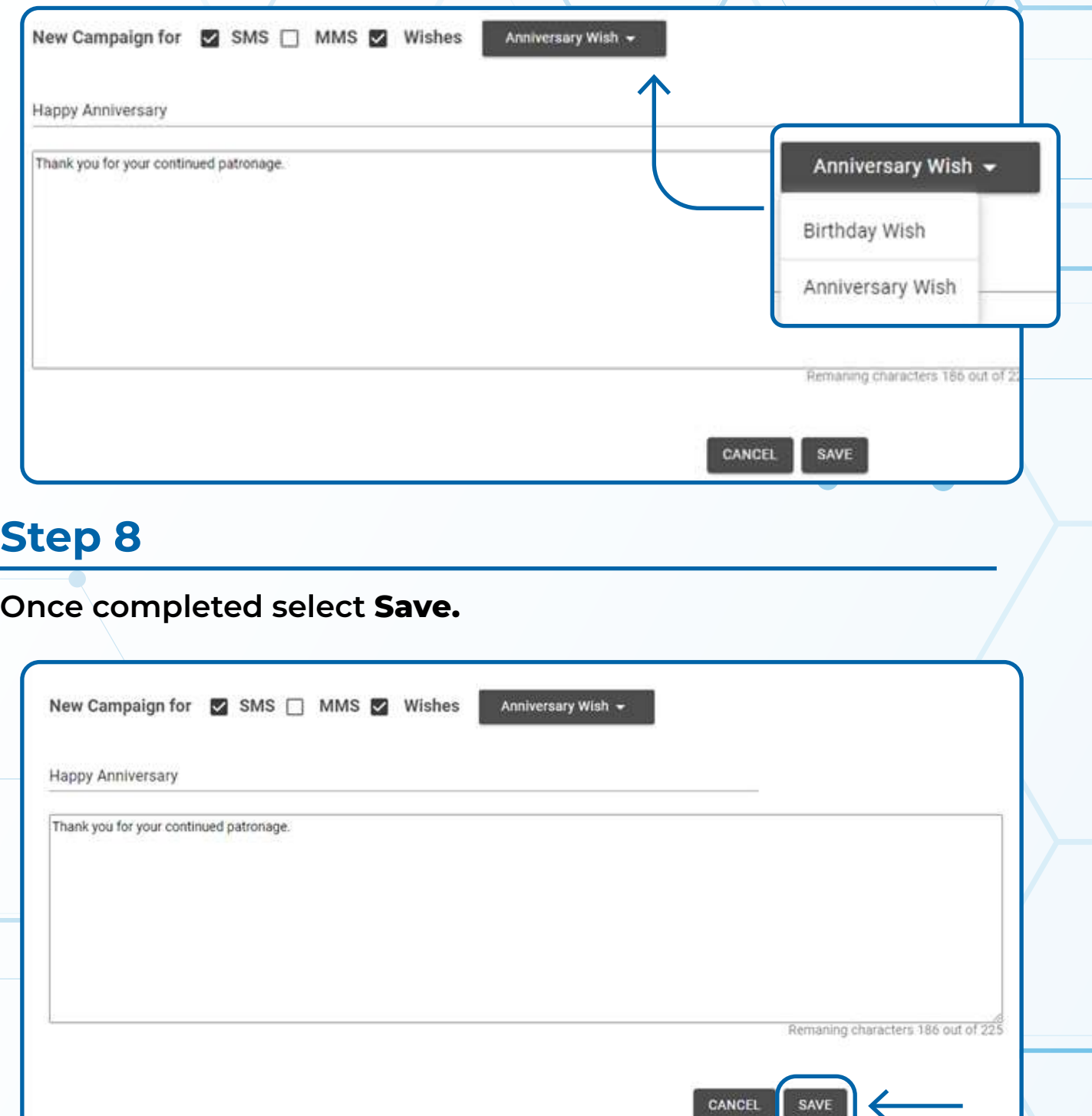

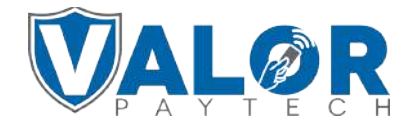

#### **Once saved, you may view existing Wishes through Promotions.**

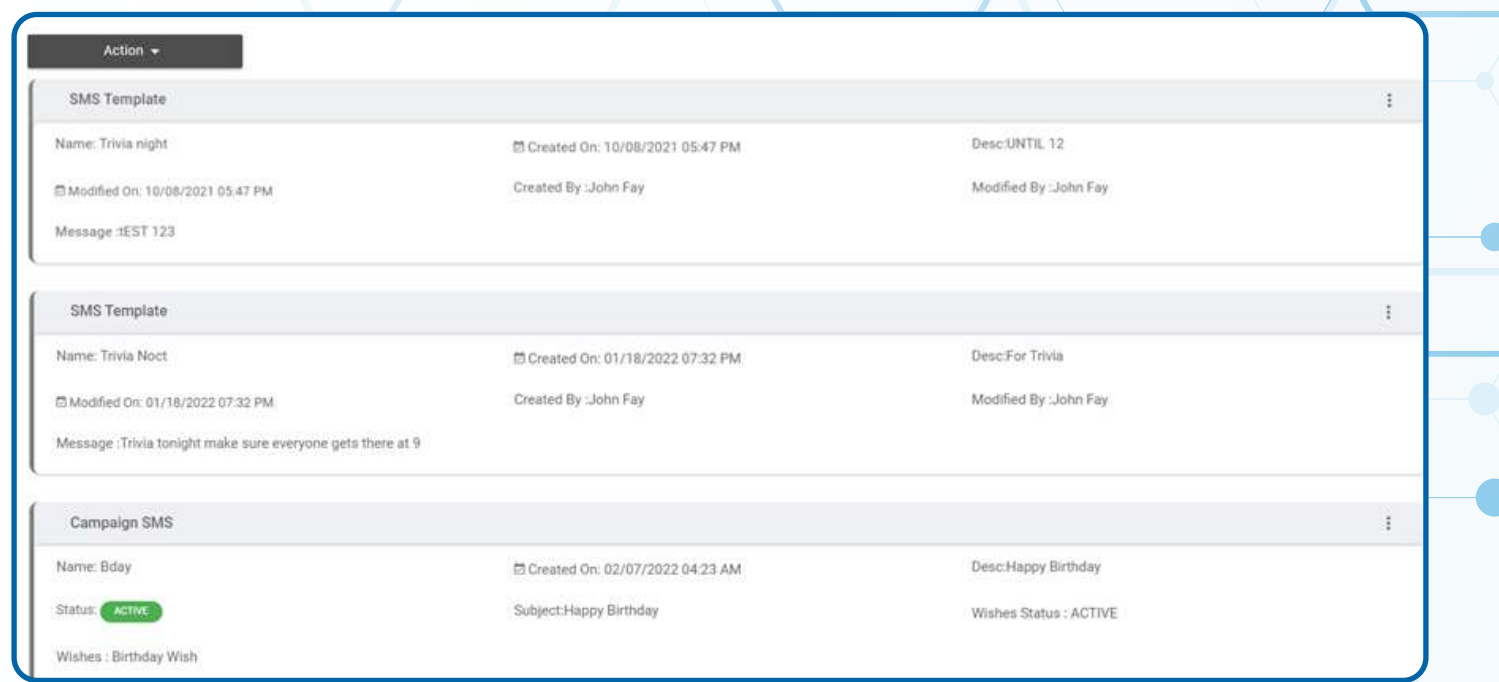

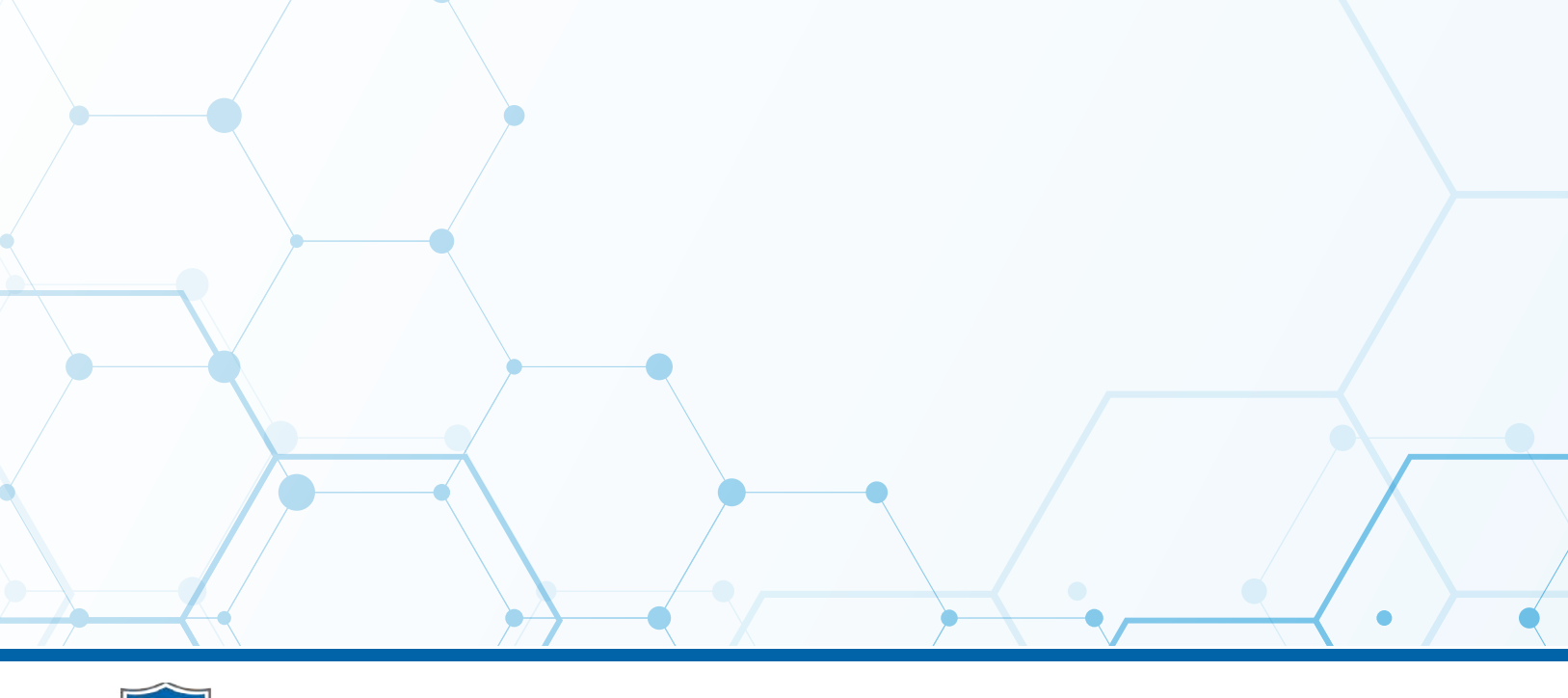

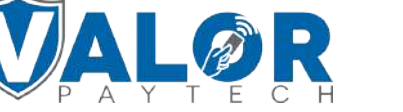